# E-EVALUATION SYSTEM

คู่มือการใช้งานระบบประเมินการเรียนการสอน สำหรับอาจารย์

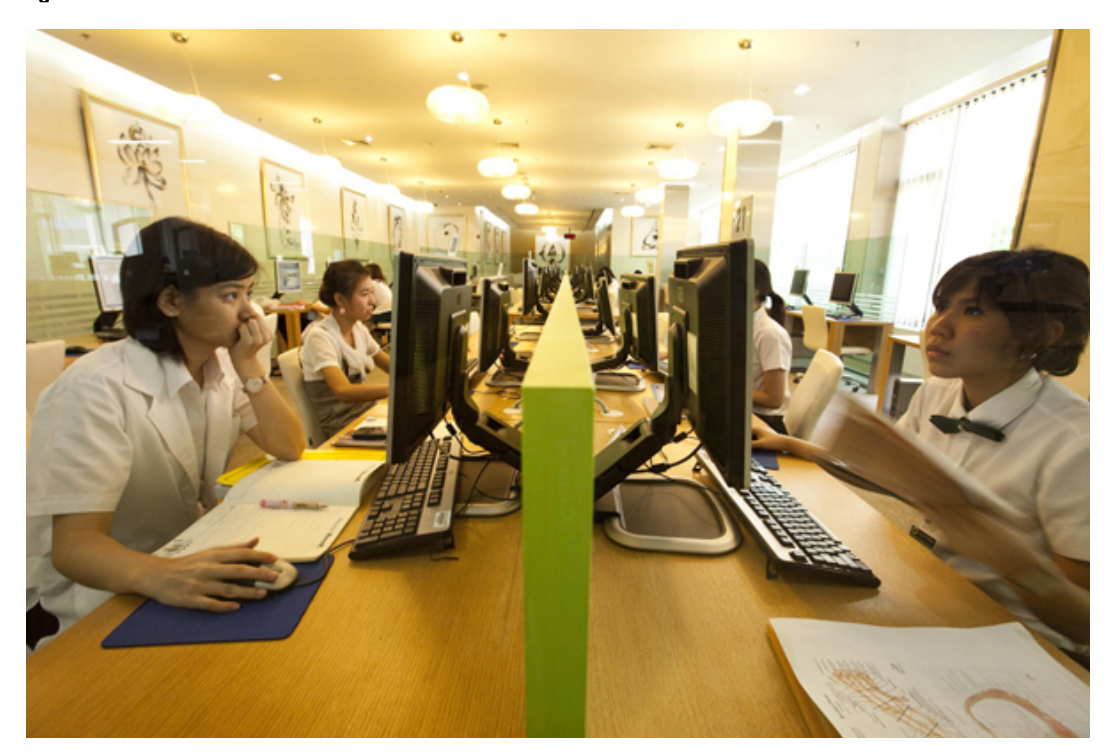

#### $15/08/56$ มือการใช้งานระบบประเมินการเรียนการสอน

[คู่มือการใช้งานระบบประเมินการเรียนการสอน (e-Evaluation System) ฉบับปรับปรุง ี สำหรับอาจารย์ผู้สอนคณะพยาบาลศาสตร์ โดยมีวัตถุประสงค์หลักเพื่อใช้เป็นคู่มือแสดงวิธีการใช้ ึงานระบบ เพื่ออาจารย์ผู้สอนมีความเข้าใจ และสามารถใช้งานระบบได้อย่างถูกต้อง และมี ำประสิทธิภาพ เนื้อหาภายในเล่มแสดงให้เห็นถึงกระบวนการและวิธีการใช้งานทั้งหมดพร้อม ้ภาพประกอบ โดยได้แบ่งออกเป็นลำดับขั้นตอน ให้เข้าใจง่าย ึ่งานบริการการศึกษา หวังเป็นอย่างยิ่งว่าอาจารย์ผู้สอนจะศึกษาคู่มือเล่มนี้ เพื่อประโยชน์ต่อการ ใช้งานระบบประเมินการเรียนการสอน และนำผลไปใช้ได้อย่างสะดวก รวดเร็ว และมี ประสิทธิภาพ ]

**งานบริการการศึกษา คณะพยาบาลศาสตร์มหาวิทยาลยมห ั ิดล**

## คู่มือการใช้งานระบบประเมินการเรียนการสอนออนไลน์

### **E-EVALUATION SYSTEM**

### **การเขาส้ ่ระบบ ู** | Login

ึ การเข้าสู่ระบบ เป็นการเรียกใช้โปรแกรมกรณีที่ต้องการใช้งานระบบประเมินการเรียนการสอน โดยมี ้ขั้นตอนการทำงาน ดังนี้

1. ให้อาจารย์เข้าไปที่ www.student.mahidol.ac.th**/**evaluation จะปรากฏหน้าจอ ดังรูปที่ 1 ์ ทำการ Login เข้าใช้งานระบบ โดยเลือกประเภทผู้ใช้งานเป็น อาจารย์ และกรอกรหัสผู้ใช้ รหัสผ่าน ี แล้วคลิกปุ่ม Login เพื่อเข้าสู่ระบบ รหัสผู้ใช้ ให้ใส่ Username ที่ใช้ในการ Login เข้า Webmail รหัสผ่าน ให้ใส่ Password ที่ใช้ในการ Login เข้า Webmail

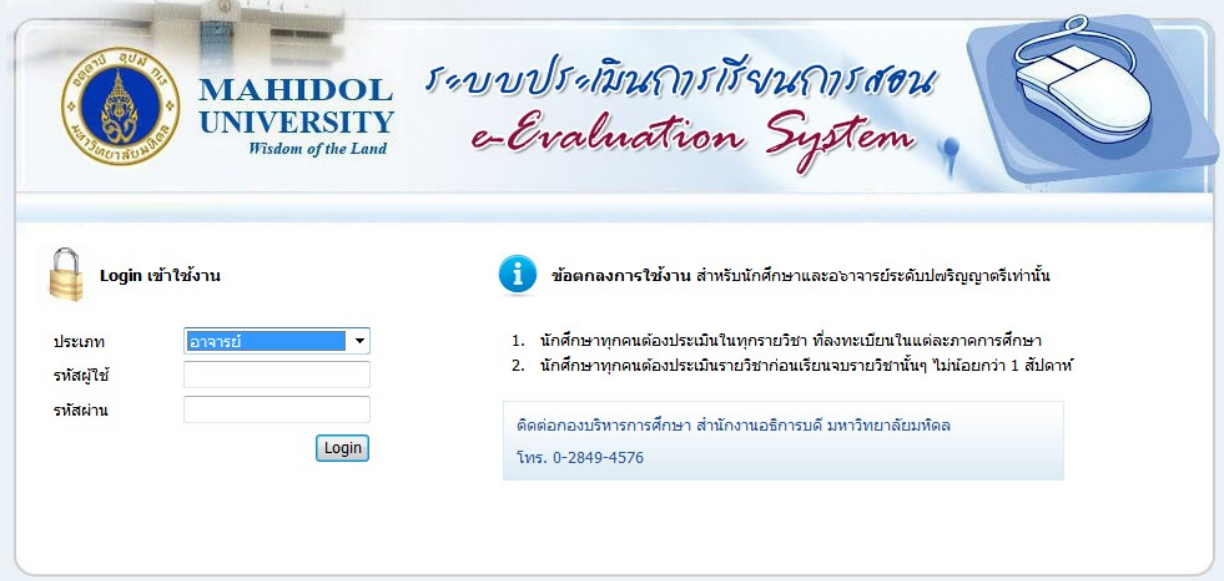

ี่ รูปที่ 1 แสดงหน้าจอการใช้งานระบบประเมินการเรียนการสอน

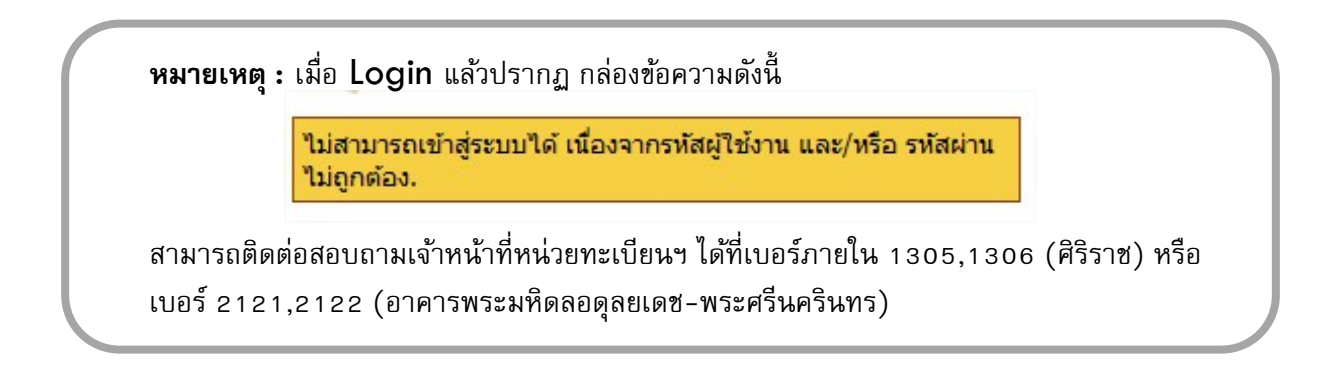

2. เมื่อโปรแกรมตรวจสอบ รหัสผู้ใช้ และรหัสผ่าน ว่าถูกต้อง จะปรากฏหน้าจอ ดังรูปที่ 2

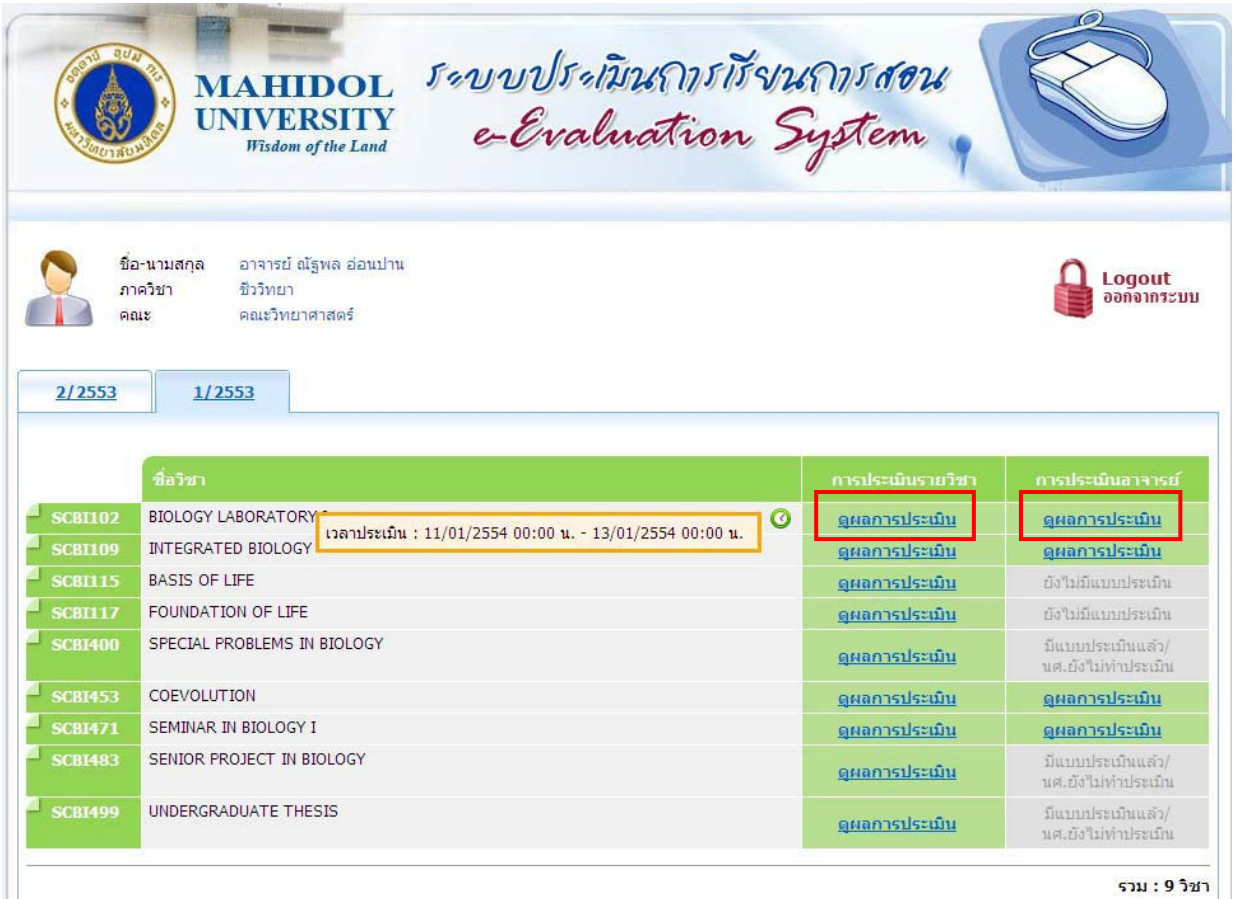

ี รูปที่ 2 แสดงหน้าจอข้อมูลรายวิชาที่อาจารย์สอนในภาคการศึกษาปัจจุบัน

#### **การตรวจสอบผลการประเมินของนกศั ึกษา**

อาจารยสามารถสอบถามผลการประเม ์ ินของนักศึกษาในรายวชาท ิ ี่ตนเองสอน โดย คลิกที่ ์ ในคอลัมภ์ **การประเมินรายวิชา** ด้านขวามือ เมื่อคลิกเลือก ระบบจะแสดงหน้าจอผลการประเมิน ดังรูป ที่ 3

ื อาจารย์สามารถสอบถามผลการประเมินของนักศึกษาต่ออาจารย์ผู้สอน โดย คลิกที่ <mark> ดูผลการประเมิน</mark> ์ ในคอลัมภ์ **การประเมินอาจารย์** ด้านขวามือ เมื่อคลิกเลือก ระบบจะแสดงหน้าจอผลการประ<mark>เมิน ดังรูป ที่ 4</mark>

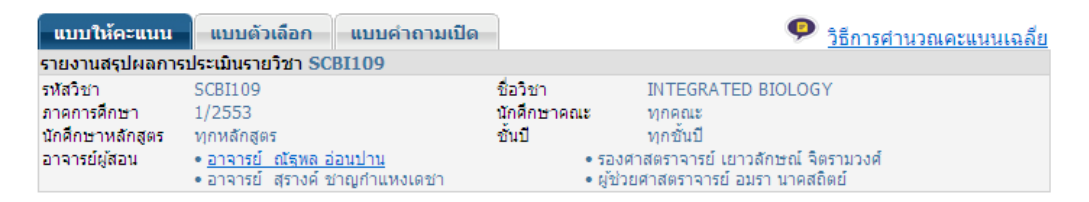

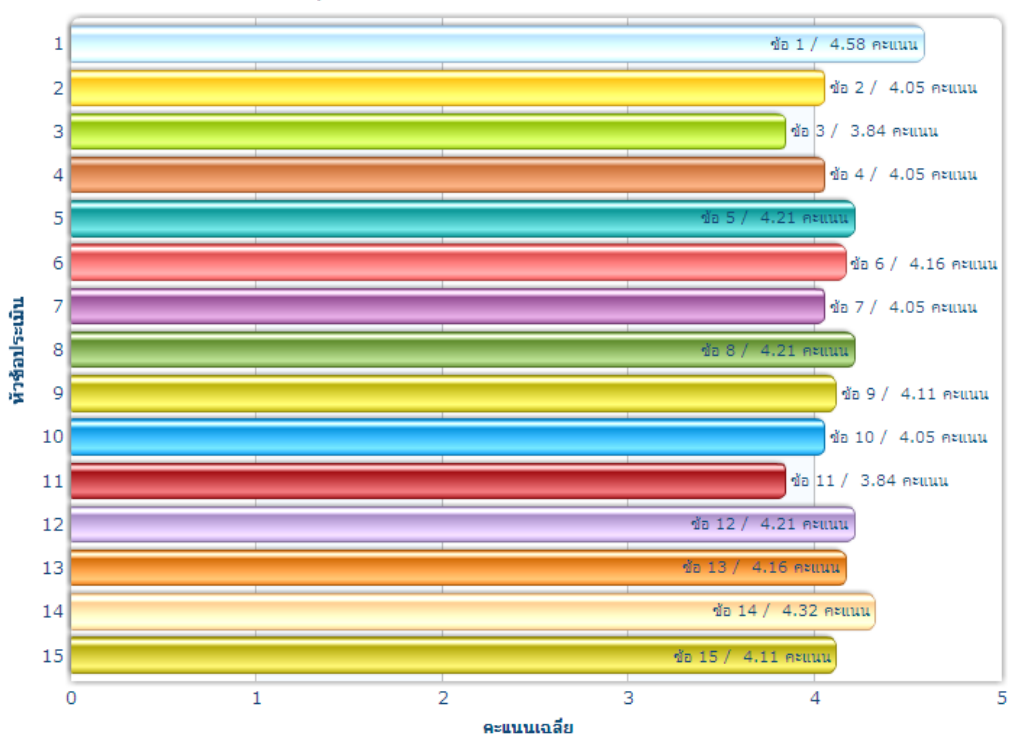

สรปการทำแบบประเมินในแต่ละรายวิชา SCBI109

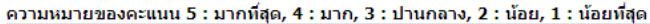

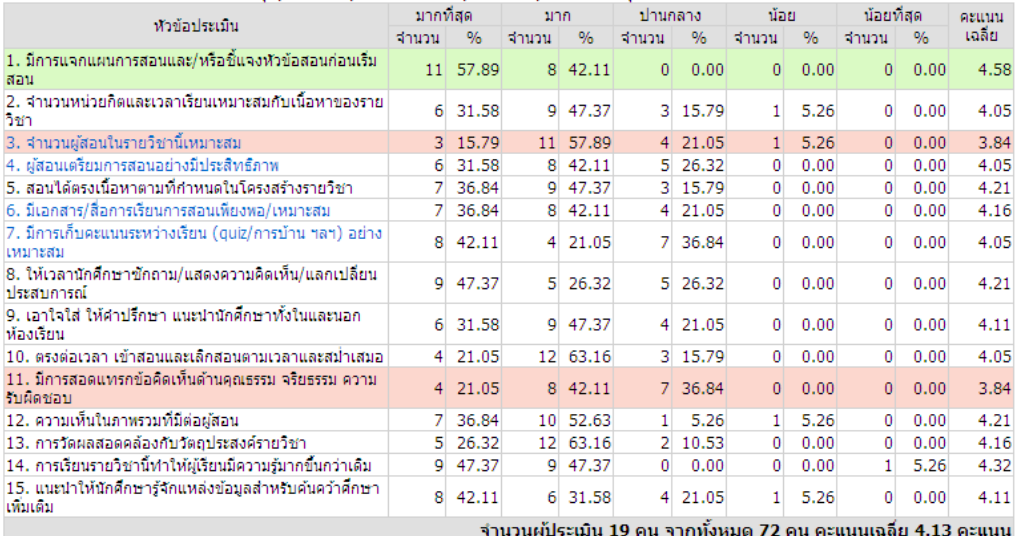

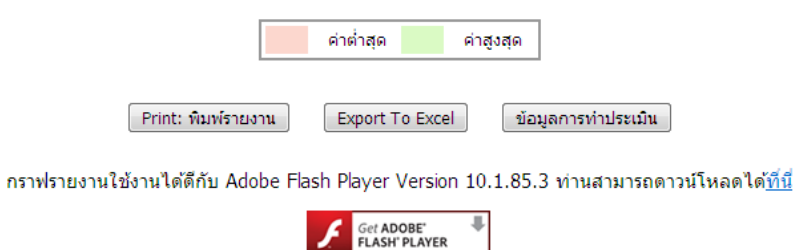

รูปที่ 3 แสดงหน้าจอผลการประเมินรายวิชา

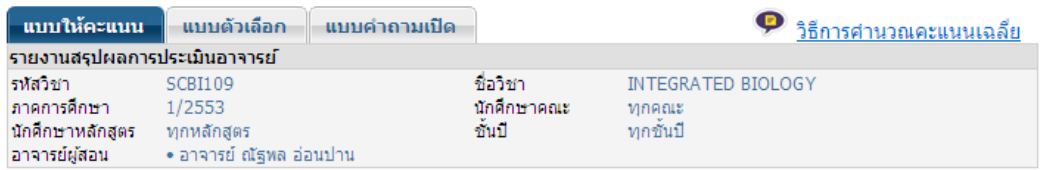

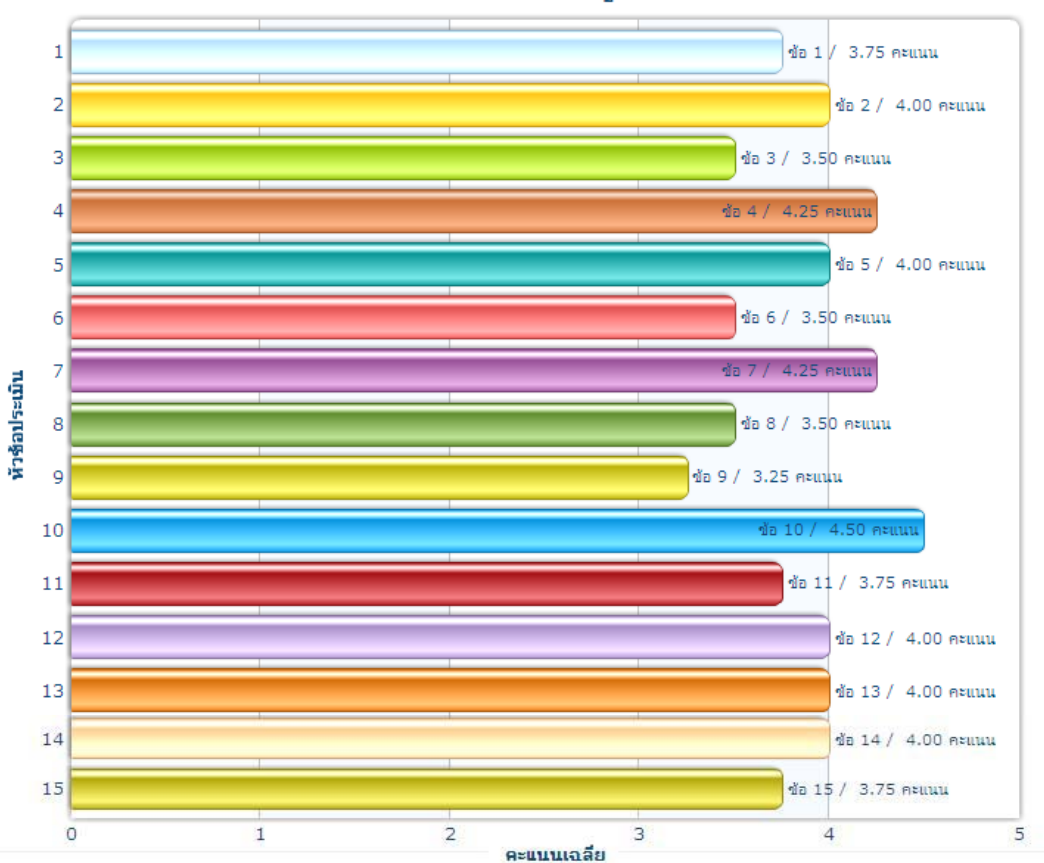

กราฟแสดงผลการประเมินอาจารย์ ณัฐพล อ่อนปาน

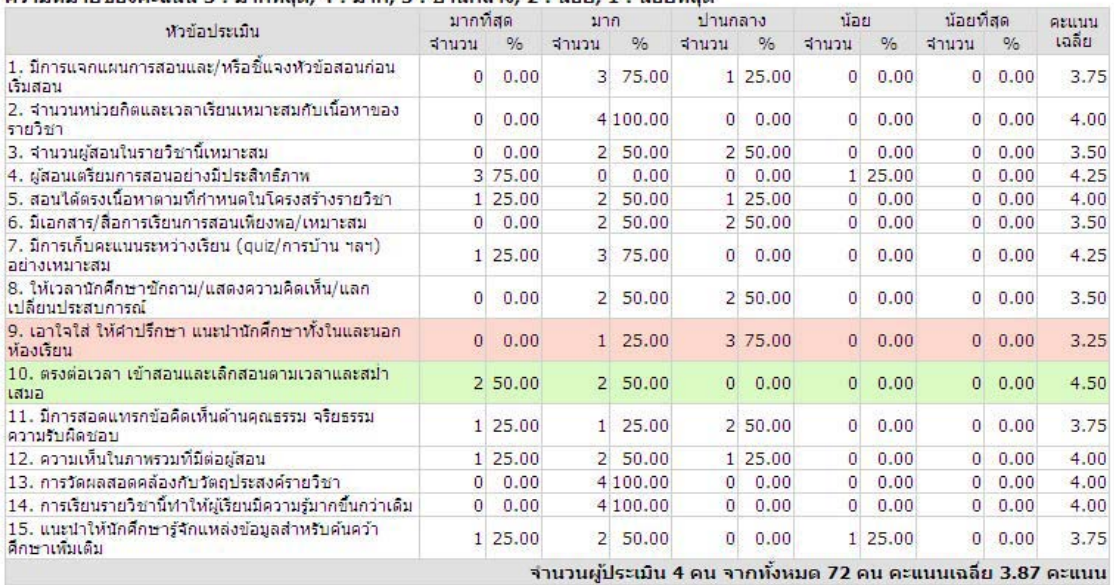

์ความหมายของคะแนน 5 : มากที่สุด, 4 : มาก, 3 : ปานกลาง, 2 : น้อย, 1 : น้อยที่สุด

รูปที่ 4 แสดงหน้าจอผลการประเมินอาจารย์ผู้สอน

 $[Print]$   $[Expert To Excel]$ 

ค่าสูงสุด

ค่าต่าสุด

**จากรูปที่ 3-4** แสดงหน้าจอผลการประเมินวิชา/ผลการประเมินอาจารย์ผู้สอน จะปรากฏกราฟสรุปผล ึการเข้าประเมินของนักศึกษารายข้อ และตารางสรุปคะแนนเฉลี่ยผลการประเมินไว้ อาจารย์ผู้สอนสามารถเลือก ้ รูปแบบของรายงานได้ 3 รูปแบบ ซึ่งจะแยกตามแบบประเมิน บริเวณแถบเมนูด้านบน ซ้ายมือ ดังรูปที่ 5

ี **แบบให้คะแนน** คือ รูปแบบของสรุปรายงานผลการประเมินในรูปแบบ การให้คะแนน ระดับ 1 – 5 **แบบตวเล ั ือก** คือ รปแบบของสร ู ุปรายงานผลการประเมินในรปแบบ ู มีตวเล ั ือกใหน้ักศึกษาเลือกตอบ (ซึ่งทางคณะฯ ไม่มีแบบสอบถามในรูปแบบนี้)

**์ แบบคำถามเปิด** คือ รูปแบบของสรุปรายงานผลการประเมินในรูปแบบ เฉพาะข้อเสนอแนะเพิ่มเติม

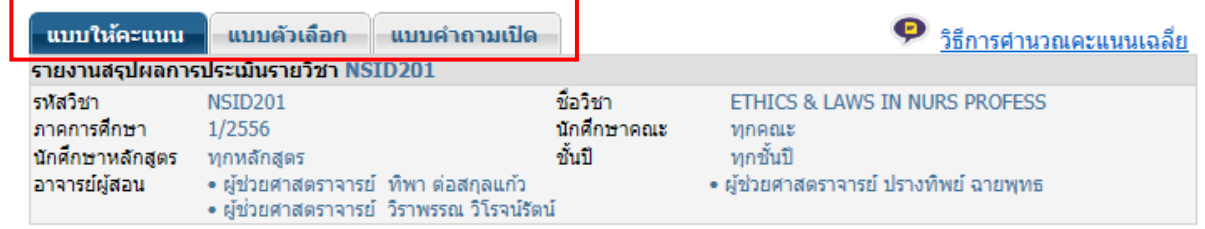

ี่ รูปที่ 5 แถบเมนูตัวเลือกรูปแบบรายงานผลการประเมิน

**ิ <b>หมายเหต :** จากหัวตารางรายงานสรุปผลการประเมิน จะปรากฏคำว่า นักศึกษา ทุกคณะ, ทุกหลักสูตร,ทุกชั้นปี หมายถึง ผลการประเมินในรายวิชานี้ ตรวจสอบจากนักศึกษาทุกคณะทุกหลักสูตร ทุกชั้นปี ที่ ลงทะเบียนในรายวิชาน้ีเท่าน้ันคะ่

#### **การบนทั ึก / พิมพผลรายงาน ์**

**ิจากรูปที่ 3-4** ด้านล่างของหน้าจอผลการประเมิน จะมีแถบเมนูสำหรับสั่งพิมพ์ ⁄ บันทึกผลเป็นไฟล์ Excel และตรวจสอบข้อมูลการเข้าประเมินของนักศึกษา รวมไปถึง สามารถดาวน์โหลดโปรแกรมที่สนับสนุน การเปิดผลรายงาน (โปรแกรม Flash Player) ดังรูปที่ 6

 $\ast\ast\ast$  สำหรับเครื่องที่ยังไม่มีโปรแกรม Flash Player เมื่อเปิดผลการประเมิน อาจจะไม่ปรากฏ

รูปกราฟ

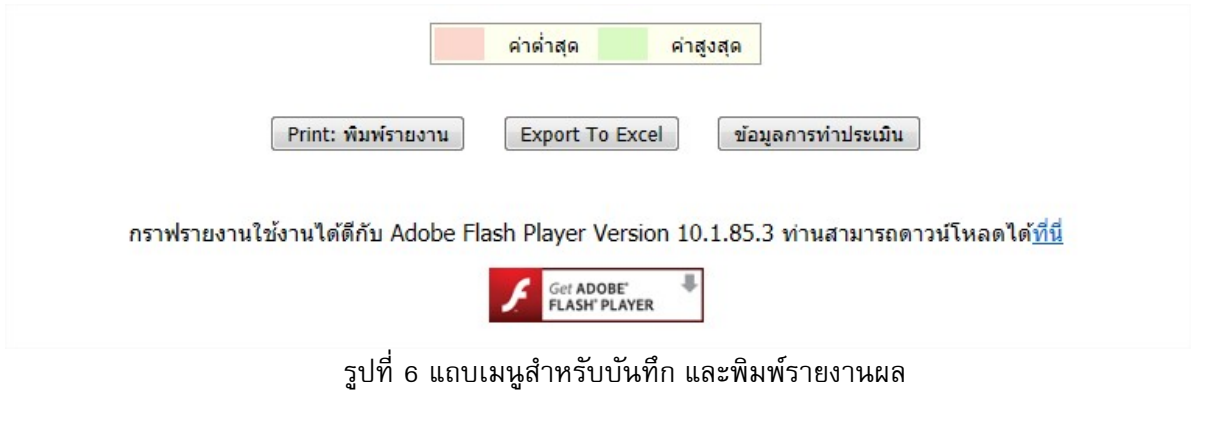

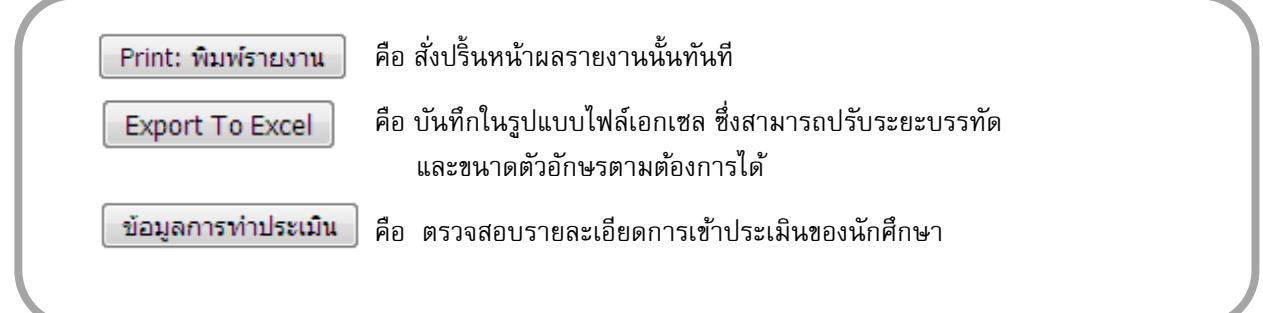

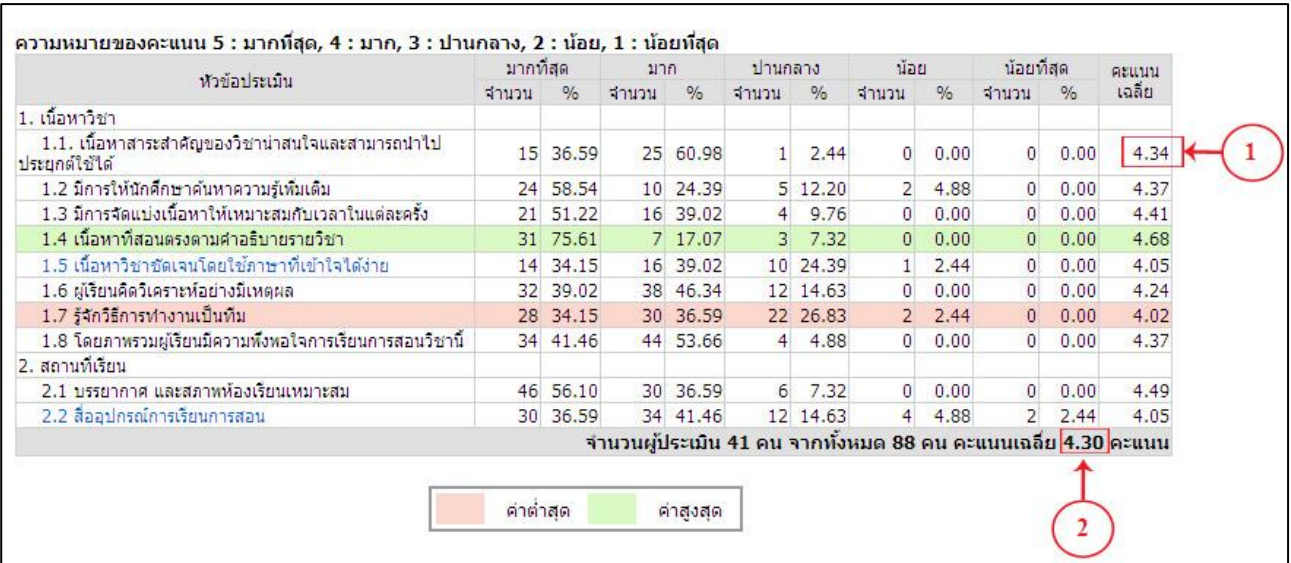

#### **ตวอย ั างว ่ ิธีการคานวณคะแนนเฉล ํ ี่ย**

#### **1. คะแนนเฉลี่ยแตละข ่ อประเม ้ ิน สามารถหาได 2 ้ วิธีดงนั ้ี**

**1.1 คะแนนเฉลี่ย** = คะแนนประเมินของผู้ประเมินแต่ละคนในหัวข้อประเมินเดียวกันบวกรวมกัน ์ จำนวนผ<sub>ู</sub>้ประเมินทั้งหมด

ี่เช่น หาคะแนนเฉลี่ยของหัวข้อประเมิน ข้อที่ 1 = (คะแนนประเมิน ของผู้ประเมินคนที่ 1 + คะแนนประเมินของผู้ประเมินคนที่ 2 +.... + ไปเรื่อยๆ จนถึงคะแนนประเมินของผู้ประเมิน คนสุดท้าย) / จำนวนผู้ประเมินทั้งหมด

**1.2 คะแนนเฉลี่ย** = ((จำนวนที่เลือกระดับมากที่สุด x 5) + (จำนวนที่เลือกระดับมาก x 4) +

(จำนวนที่เลือกระดับปานกลาง x 3) + (จำนวนที่เลือกระดับน้อย x 2) +

(จำนวนที่เลือกระดับน้อยที่สุด x 1)) / จำนวนผู้ประเมินทั้งหมด

#### เช่น หาคะแนนเฉลี่ยของหัวข้อประเมิน ข้อที่ 1.1

 $= ((15 \times 5) + (25 \times 4) + (1 \times 3) + (0 \times 2) + (0 \times 1))$  / 41

 $= 4.341$  หรือโดยประมาณเท่ากับ 4.34

#### **2. คะแนนเฉลี่ยท้ งหมด ั**

คะแนนเฉลี่ยทั้งหมด

- = คะแนนเฉลี่ยของข้อประเมินแต่ละข้อรวมกัน ้จำนานข้อประเมินทั้งหมด
- $=$   $(4.34 + 4.37 + 4.41 + 4.68 + 4.05 + 4.24 + 4.02 + 4.37 + 4.49 + 4.05)$

10

= 4.302 หรือ โดยประมาณเท่ากับ 4.30